# Globalstar-Sat-Fl

SAT-FI APP USER GUIDE
ANDROID

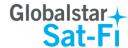

This guide is based on the production version of the Globalstar Sat-Fi and Sat-Fi Apps. Software changes may have occurred after this printing.

Globalstar reserves the right to make changes in technical and product specifications without prior notice.

Globalstar Inc. 300 Holiday Square Blvd Covington, LA 70433

Copyright® 2017 Globalstar® Incorporated.

All rights reserved.

Globalstar® is a registered trademark of Globalstar Incorporated.

Sat-Fi™ is a registered trademark of Globalstar Incorporated.

Android® is a registered trademark of Google Incorporated.

All other trademarks and registered trademarks are properties of their respective owners.

Printed in the United States of America.

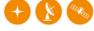

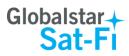

# **Table of Contents**

| 1.  | WELCOME                                                                                                    | 1        |
|-----|----------------------------------------------------------------------------------------------------|----------|
| 2.  | DOWNLOADING & INSTALLING THE SAT-FI APPS                                                                                                   | 2        |
| 3.  | ACTIVATING THE SAT-FI APPS                                                                                                    | 3        |
|     | SAT-FI DATA ACCESS VOUCHERS                                                                                                    |          |
| 4.  | CONNECTION SETTINGS                                                                                                    | 5        |
|     | CONNECTING TO THE SAT-FI HOTSPOT                                                                                                    | 5        |
| 5.  | CONFIGURING THE SAT-FI APPS FOR USE WITH THE SAT-FI                                                                                        | 6        |
| 6.  | MAKING A SAT-FI VOICE CALL                                                                                                    | 12       |
| 7.  | RECEIVING A SAT-FI VOICE CALL                                                                                                    | 13       |
| 8.  | VOICEMAIL                                                                                                    | 14       |
|     | VOICEMAIL FROM YOUR SAT-FI CONNECTED SMARTPHONE  Voicemail Configuration  Accessing Your Voicemail  VOICEMAIL FROM A LANDLINE/MOBILE PHONE | 14<br>15 |
|     | Voicemail Configuration  Accessing Your Voicemail                                                                                          | 15       |
| 9.  | SMS/TEXT MESSAGING (CHAT)                                                                                                    | 17       |
|     | SENDING AN SMS/TEXT MESSAGE                                                                                                    |          |
| 10. | COMPOSING & SENDING EMAIL                                                                                                    | 21       |
| 11. | RECEIVING EMAIL                                                                                                    | 24       |
| 12. | SENDING & RECEIVING LARGE EMAILS                                                                                                    | 27       |
|     | INCREASING INBOUND AND OUTBOUND MESSAGE SIZES                                                                                              |          |
| 13. | SOCIAL MEDIA                                                                                                    | 30       |
|     | FACEBOOK                                                                                                    |          |
|     | TWITTER                                                                                                    |          |
|     | Configuring the Sat-Fi App for TwitterSending a Tweet                                                                                      |          |
| 14. | SAT-BROWSE                                                                                                    | 36       |
|     | CONFIGURING SAT-FI FOR WEB BROWSING                                                                                                    | 36       |
| 15. | EMERGENCY RESPONSE - 911                                                                                                    | 42       |

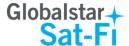

## 1. WELCOME

Today's smartphones provide more options for staying in touch with friends and family than ever before. Unfortunately, they are dependent on the cellular network. Now you can take your smartphone beyond cellular with the world's most reliable satellite hotspot.

- Easily make calls, send emails and SMS from any Wi-Fi enabled device
- Conveniently use existing device contacts via the Sat-Fi App
- Enjoy affordable crystal-clear voice quality with seamless connectivity
- Fastest data speeds in the industry for sending and receiving email
- Designed for both vehicle/vessel-based and fixed locations
- Connect up to 8 users to Sat-Fi at one time
- Powered by the world's newest, most modern satellite network

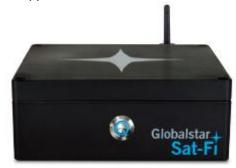

# Simple to Use!

Sat-Fi turns your smartphone or wireless device into a satellite phone

- 1. Download and install the Sat-Fi Apps to your smartphone or other wireless device.
- 2. Connect your device to the Sat-Fi via a Wi-Fi connection.
- 3. Sat-Fi links your device to the Globalstar Satellite Network.
- 4. Your device is now connected for voice and/or data.

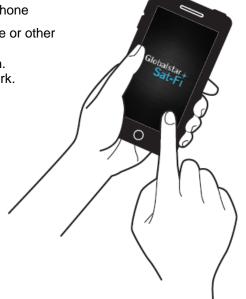

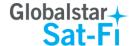

# 2. DOWNLOADING & INSTALLING THE SAT-FI APPS

You will be able to make voice calls along with sending and receiving email and data via the Sat-Fi Apps. Both the Sat-Fi App and Sat-Fi Voice App can be found on the Google Play Store. The process to download and install the apps is described below.

- **Step 1** On your smartphone open the Google Play Store and search for **Sat-Fi**. The Sat-Fi App and Sat-Fi Voice App will be displayed.
- **Step 2** Select and install the following apps:
  - Sat-Fi
  - Sat-Fi Voice
- **Step 3** The Sat-Fi and Sat-Fi Voice Apps will now be installed on your smartphone.

## 3. ACTIVATING THE SAT-FI APPS

### Sat-Fi Data Access Vouchers

You must have a Sat-Fi Data Access Voucher Number to send/receive email & data via the Sat-Fi App. Your Sat-Fi Data Access Voucher Number is issued to you at the time of purchase from the dealer.

## **Activating the App**

Perform the following to steps activate the Sat-Fi App:

- Step 1 On your smartphone or computer connected to the Internet, proceed to the Sat-Fi Product Registration Page: <a href="http://gstarreg.gmn-usa.com/">http://gstarreg.gmn-usa.com/</a>. Complete the Product Registration Form:
  - In the Activation Code field, enter your Sat-Fi Data Access Voucher Number
  - In the Full Name field, enter your first and last name
  - In the Contact Email field, enter your contact email address
  - In the Preferred User Id field, enter the username you would like to login with (username must be between 3 and 16 characters)
  - In the **Alternate User Id** field, enter another username just in case your preferred choice has been taken (username must be between 3 and 16 characters)
  - In the **Account Password** field, enter the password you would like to login with (password must be between 6 and 16 characters)
  - Click on the Accept Terms and Submit button.

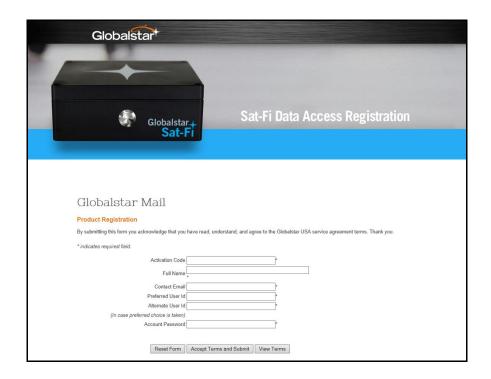

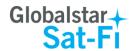

**Step 2** A Sat-Fi Product Registration Status Page will appear, displaying the following:

- Your email address (example: jsmith@globalstarmail.com)
- Your username (example: jsmith)
- Your password (example: Gl0bal\*)

Additionally, you will receive an email (delivered to your contact email address) with this product registration information.

Note: It may take up to 20 minutes to activate in the system.

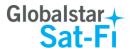

## 4. CONNECTION SETTINGS

## **Connecting to the Sat-Fi Hotspot**

Your smartphone or other wireless device must be registered and connected to the Sat-Fi hotspot to make telephone calls and send/receive email & data.

Perform the following steps to connect your smartphone to the Sat-Fi hotspot: Step 1 Turn on the Sat-Fi unit. Step 2 On your smartphone, open the Settings screen. SatEi11601208402 Step 3 Turn on Wi-Fi. GSTAR Step 4 The Wi-Fi screen will be displayed. Select SatFi<XXXXXX> CableWiFi (<XXXXX> is a unique identifier for that specific Sat-Fi Unit). dlink IRIDIUM-05675 The SatFi screen will be displayed. In the Enter Password field, Step 5 SatFi11601208402 enter satfi1234 and select Connect. 1 2 3 4 5 6 7 8 9 0 qwertyuiop asdfghjkl ↑ z x c v b n m 🖾 Step 6 The Wi-Fi screen will display **SatFi<XXXXXX>** as Connected. Step 7 Exit out Settings. GSTAR CableWiFi IRIDIUM-05675

linksys

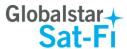

# 5. CONFIGURING THE SAT-FI APPS FOR USE WITH THE SAT-FI

The Sat-Fi Apps need to be configured before you can make phone calls and send/receive email & data over the Sat-Fi.

Perform the following steps to configure the Sat-Fi Apps for use:

- **Step 1** On your smartphone, open the Sat-Fi App.
- **Step 2** The first screen you will see is the User's Settings screen. Perform the following:
  - In the Your Name field, enter your first and last name
  - In **User Name** field, enter the user name you selected when activating the Sat-Fi App
  - In the Password field, enter the password you selected when activating the Sat-Fi App
  - Select Save.
- Step 3 A Router not configured pop-up message will be displayed.. Select **OK**.

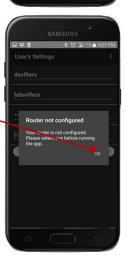

- **Step 4** The Connection screen will be displayed. In the Select Router menu, click on the drop-down arrow and select **SAT-FI**.
- **Step 5** When finished, select **Save**.

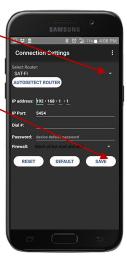

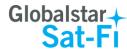

**Step 6** Disconnect from the Sat-Fi Wi-Fi and connect to a home/cellular Internet connection.

Step 7 On tehe Sat-Fi Main Menu screen, select Web.

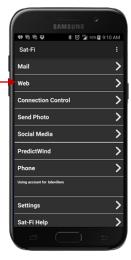

Step 8 A pop-up message will be displayed asking to install XWeb. Select Install.

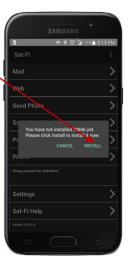

**Step 9** The XWeb app in the Google Play Store will be displayed.

Select and follow the on screen instructions.

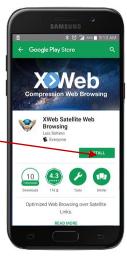

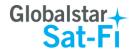

Step 10 The Sat-Fi Main Menu screen will be displayed. Select Phone.

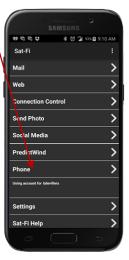

Step 11 The Sat-Fi Voice App will be displayed along with an Allow Sat-Fi Voice to access your contacts pop-up. Select Allow.

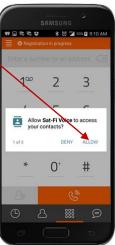

Step 12 An Allow Sat-Fi Voice to make and manage phone calls pop-up will be displayed. Select Allow.

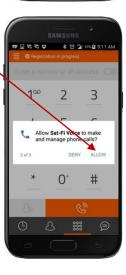

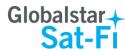

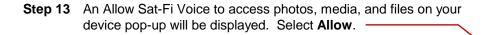

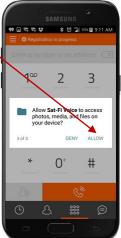

Step 14 Select

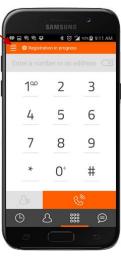

Step 15 Select

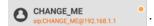

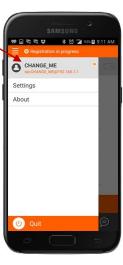

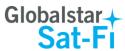

**Step 16** The Settings screen will be displayed. Select **Username**.

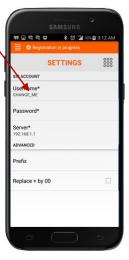

Step 17 The Username popup will be displayed.

Enter 1 and select OK.

(For further extensions enter 2 through 8)

Note: Do not repeat usernames. The numbers 1 through 8 are unique and should not be used simultaneously.

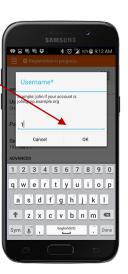

Step 18 Select Password and the Password popup will be displayed. Enter 1 and select OK.

(The number must match the Username number)

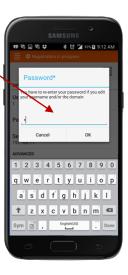

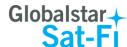

**Step 19** The Sat-Fi Apps are configured and you can now make calls and send email.

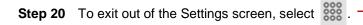

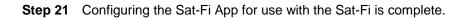

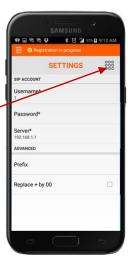

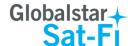

# 6. MAKING A SAT-FI VOICE CALL

Perform the following steps to make a Sat-Fi Voice call:

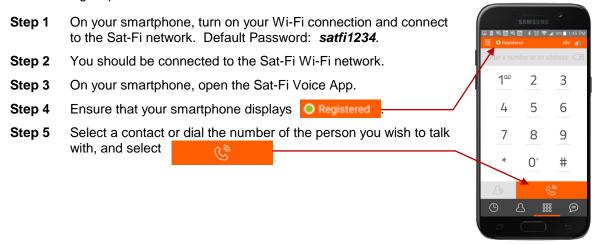

Step 6 The LED Status Indicator will start blinking (a slow blink) indicating that your call is being initiated. Within a few seconds the number you dialed will start ringing and you will be connected.

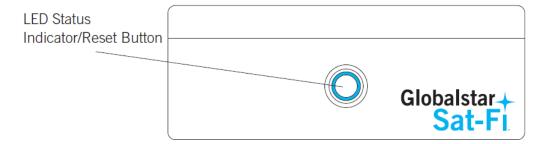

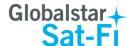

## 7. RECEIVING A SAT-FI VOICE CALL

Perform the following steps to receive a Sat-Fi Voice call:

- **Step 1** On your smartphone, turn on your Wi-Fi connection and connect to the Sat-Fi network. Default Password: *satfi1234*.
- **Step 2** You should be connected to the Sat-Fi Wi-Fi network.
- **Step 3** On your smartphone, open the Sat-Fi Voice App.

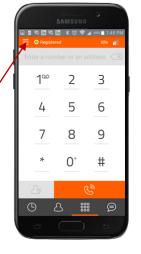

**Step 5** On the Sat-Fi unit, ensure the LED Status Indicator is solid blue, indicating the Sat-Fi is registered with the Globalstar Satellite network and is ready to send/receive voice calls.

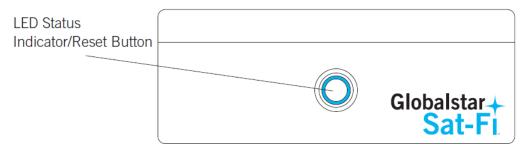

**Step 6** When a phone call is received by the Sat-Fi, the Sat-Fi Voice App will open and the smartphone will begin to ring.

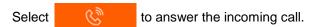

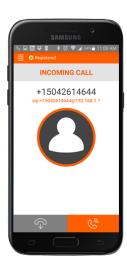

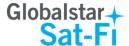

## 8. VOICEMAIL

With voicemail you can check your messages from your Sat-Fi connected smartphone at standard airtime rates. There is no fee from Globalstar to receive a message or check your messages from a landline or mobile phone.

- Your voicemail can store 25 messages
- Callers can record a message up to 3 minutes in length
- Once a message has been played, it will only be stored for 30 days

## Voicemail from your Sat-Fi Connected Smartphone

## **Voicemail Configuration**

Perform the following to setup and configure your Sat-Fi Voicemail:

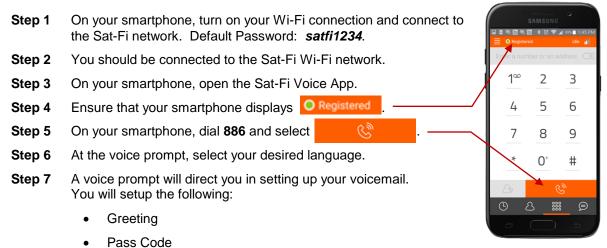

- **Step 8** At the voice prompt, select 3 to manage your recorded greetings:
  - Name
  - Unavailable
  - Busy
  - Temporary
- Step 5 When finished, hang up and your voicemail will be setup and configured.

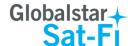

## **Accessing Your Voicemail**

Perform the following steps to access your Sat-Fi Voicemail:

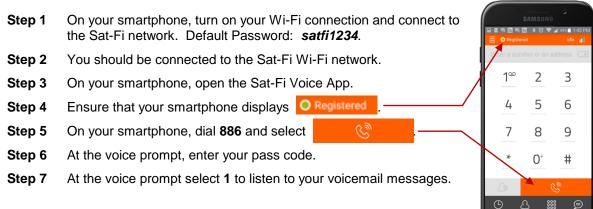

# Voicemail from a Landline/Mobile Phone

## **Voicemail Configuration**

Perform the following to setup and configure your Sat-Fi Voicemail:

- Step 1 On a landline/mobile phone, dial 1-877-426-0308.
- **Step 2** At the voice prompt, select your desired language.
- Step 3 At the voice prompt, you will be asked to enter your phone number followed by #. Enter the Sat-Fi MDN number (located on the back of the Sat-Fi unit).

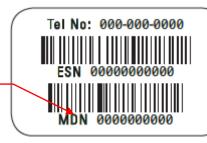

Example: 254-555-555#

- Step 4 A voice prompt will direct you in setting up your Voicemail. You will setup the following:
  - Name
  - Pass Code
- **Step 5** At the voice prompt, select **3** to manage your recorded greetings:
  - Name
  - Unavailable
  - Busy
  - Temporary
- **Step 6** When finished, hang up and your voicemail will be setup and configured.

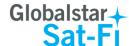

# **Accessing Your Voicemail**

Perform the following steps to access your Sat-Fi Voicemail:

Step 1 On a landline/mobile phone, dial 1-877-426-0308.

Step 2 At the voice prompt you will be asked to enter your phone number followed by #. Eenter the Sat-Fi — MDN number (located on the back of the Sat-Fi unit).

Example: 254-555-555#

**Step 3** At the voice prompt, enter your pass code.

**Step 4** At the voice prompt, select **1** to listen to your voicemail messages.

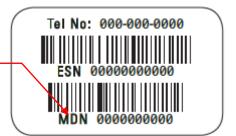

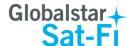

# 9. SMS/Text Messaging (Chat)

Chat is the SMS/Text Messaging service component of the Sat-Fi Voice App. SMS/Text Messages are limited to 160 characters.

## Sending an SMS/Text Message

Perform the following steps to send an SMS/Text Message using the Sat-Fi Voice App:

- **Step 1** On your smartphone, turn on your Wi-Fi connection and connect to the Sat-Fi network. Default Password: *satfi1234*.
- **Step 2** You should be connected to the Sat-Fi Wi-Fi network.
- **Step 3** On your smartphone, open the Sat-Fi Voice App.
- Step 4 Ensure that your smartphone displays O Registered
- Step 5 Select

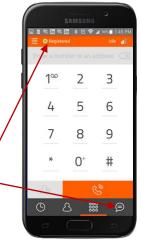

Step 6 The Chat screen will be displayed. Select 🕞

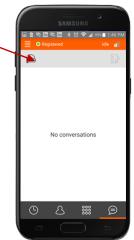

- **Step 7** The Contacts page will be displayed. Select a mobile number to send the message to by performing one of the following:
  - Enter the mobile number in the SMS/Text Number field
  - Select the appropriate contact

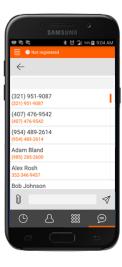

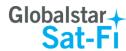

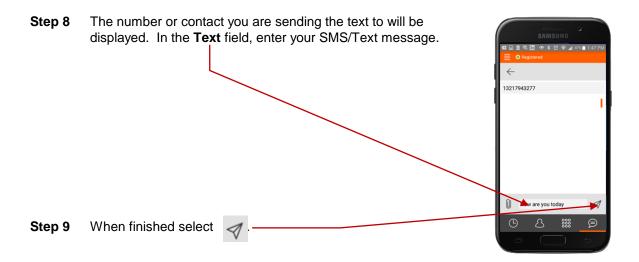

**Step 10** The LED Status Indicator will start blinking (a slow blink) indicating that your SMS/Text Message is being sent and an SMS/Text message bubble will be displayed on the App.

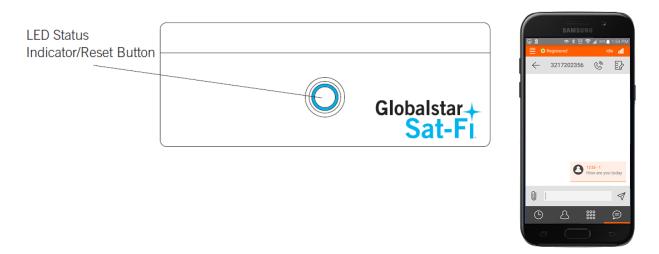

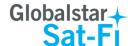

## **Receiving an SMS/Text Message**

Perform the following steps to receive an SMS/Text Message using the Sat-Fi Voice App:

- **Step 1** On your smartphone, turn on your Wi-Fi connection and connect to the Sat-Fi network. Default Password: *satfi1234*.
- **Step 2** You should be connected to the Sat-Fi Wi-Fi network.
- **Step 3** On your smartphone, open the Sat-Fi Voice App.

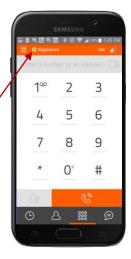

**Step 5** On the Sat-Fi unit, ensure the LED Status Indicator is solid blue, indicating the Sat-Fi is registered with the Globalstar Satellite network and is ready to send/receive SMS/Text messages.

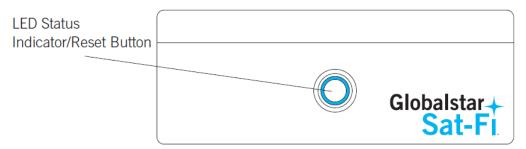

- **Step 6** When receiving an SMS/Text Message the following will be displayed on the Sat-Fi Voice App:.
  - Sender's mobile number and partial message
  - An orange circle with the number of unread messages

Select to view the incoming SMS/Text messages

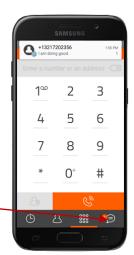

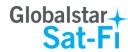

**Step 7** The Chat screen will be displayed. Select the SMS/Text Message that you want to view.

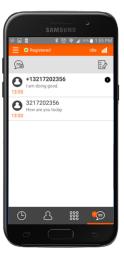

**Step 8** The SMS/Text Message will be displayed for you to read.

If you wish to reply, simply enter your message in the **Text** field and select \_\_\_\_\_.

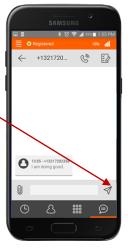

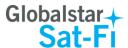

Sat-Fi

Mail

Connection Control

Send Photo
Social Media

# 10. COMPOSING & SENDING EMAIL

To maximize the benefits of Sat-Fi, you will create email and read email offline. You can create and send one email at a time or create multiple emails and send them all at once. Your Sat-Fi App must be registered and activated to send/receive email.

Perform the following steps to compose and send email:

- Step 1 On your smartphone, turn on your Wi-Fi connection and connect to the Sat-Fi network. Default Password: *satfi1234*.
- **Step 2** On your smartphone, open the Sat-Fi App and the Sat-Fi Main screen will be displayed.
- Step 3 Select Mail. -

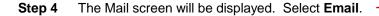

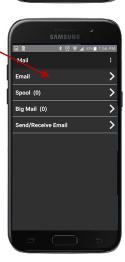

**Step 5** The Inbox screen will be displayed. Select to compose an email.

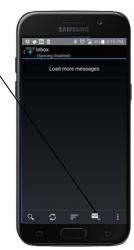

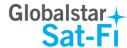

- **Step 6** The Compose screen will be displayed. Perform the following:
  - In the **To** field, either:
    - o Enter a recipient Email address
    - Select and choose a contact
  - In the Subject field, enter the subject of the message
  - In the Message text field, enter your message

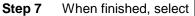

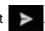

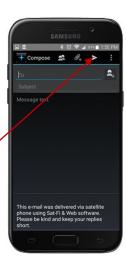

Step 8 The Mail screen will be displayed with the number of outgoing messages displayed next to . Click Send/Receive Email to connect to the Sat-Fi mail server.

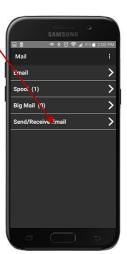

Step 9 The Mail Server Connection screen will be displayed. Select the Send/Receive Email.

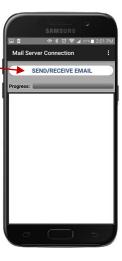

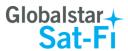

**Step 10** The LED Status Indicator will start blinking (a slow blink) indicating that the data session is being initiated. Within a few seconds your email will be sent and any email waiting to be received will be delivered.

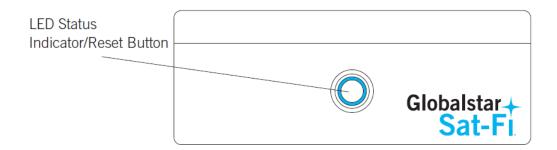

**Step 11** A Connection Log will be displayed. The Sat-Fi should connect and log into the mail server and successfully send your email.

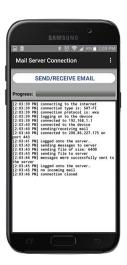

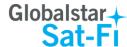

# 11.RECEIVING EMAIL

Perform the following steps to connect to the Sat-Fi mail server and receive email:

- **Step 1** On your smartphone, turn on your Wi-Fi connection and connect to the Sat-Fi network. Default Password: *satfi1234*.
- **Step 2** On your smartphone, open the Sat-Fi App and the Sat-Fi Main Screen will be displayed.
- Step 3 Select Mail.-

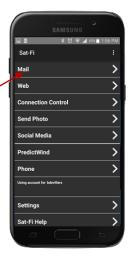

Step 4 The Mail screen will be displayed. Select **Send/Receive Email** to connect to the Sat-Fi mail server.

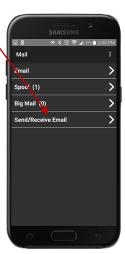

Step 5 The Mail Server Connection screen will be displayed. Select the Send/Receive Email.

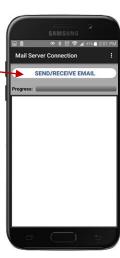

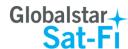

**Step 6** The LED Status Indicator will start blinking (a slow blink) indicating that your data session is being initiated. Within a few seconds your email will be sent and any email waiting to be received will be delivered.

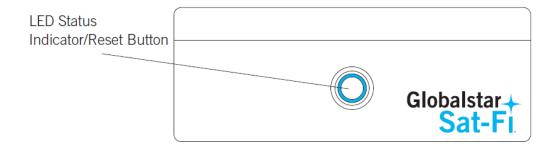

**Step 7** A Connection Log will be displayed. The Sat-Fi should connect, log into the mail server and download any incoming mail (if available).

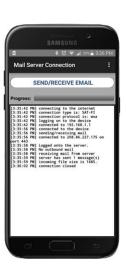

Step 8 Open the Mail screen and select Email.

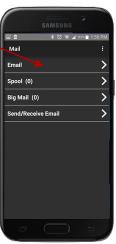

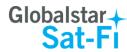

Step 9 The Inbox screen will appear displaying the number of new messages received. Select a message to view.

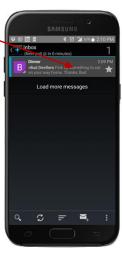

- **Step 10** The selected message will be displayed. After reading the message perform one of the following:
  - Exit out of the screen
  - Reply or forward the message by selecting
  - Delete the message by selecting

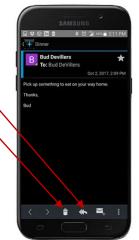

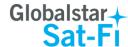

## 12. SENDING & RECEIVING LARGE EMAILS

The default inbound and outbound email message size is 50kb. With the default settings, incoming email equal to or less than 50kb will be downloaded to your Inbox whenever you receive email. Any incoming email greater than 50kb will be held on the server and reported to you in the Big Mail folder. Any outgoing email greater than 50kb will trigger a warning message that will require action to either send or skip during the current connection.

# **Increasing Inbound and Outbound Message Sizes**

Inbound and Outbound email sizes can be increased by performing the following:

Step 1 On the Main screen, select Settings.

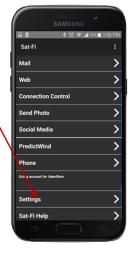

Step 2 The User's Settings screen will be displayed. To change the inbound message size, select Limit inbound message size dropdown arrow.

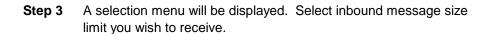

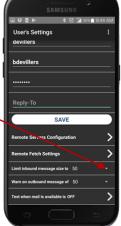

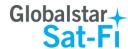

Step 4 To increase the size limit for an outbound message before a warning message will be displayed, select Warn on outbound message drop-down arrow and select the desired size.

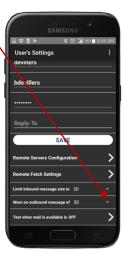

**Step 5** When finished changing the Inbound and Outbound message sizes, select **Save**.

**NOTE:** The size adjustment will occur on the next data connection and you will receive a confirmation email on the next Sat-Fi satellite connection.

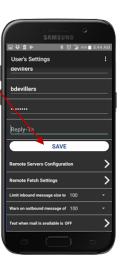

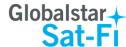

# **Large Outbound Email Warning Message**

Any outbound email larger than the selected/configured size will generate a trigger message requiring action to send or skip the email.

Perform the following steps to send messages that exceed the size limit:

Step 1 After composing a message and selecting the Send/Receive Email button, if the message exceeded the size limit, the Outgoing Big Mail screen will be displayed. Select Skip.

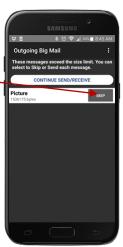

Step 2 Skip will turn to Send. Select CONTINUE SEND/RECEIVE and Sat-Fi will send the larger messages selected.

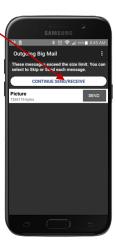

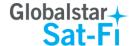

# 13. SOCIAL MEDIA

### **Facebook**

NOTE: Posting to Facebook is no longer supported by the Sat-Fi App.

### **Twitter**

## **Configuring the Sat-Fi App for Twitter**

NOTE: Twitter must be configured using an Internet Network connection

Perform the following steps to configure the Sat-Fi App for use with Twitter:

- **Step 1** On your smartphone, ensure you have an Internet connection.
- **Step 2** On your smartphone, open the Sat-Fi App and the Sat-Fi Main Screen will be displayed.
- Step 3 Select Settings.-

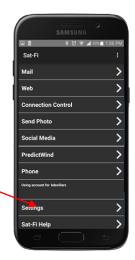

Step 4 The Settings screen will be displayed. Select Social Media-

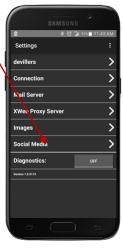

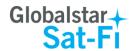

Step 5 The Social Media Settings screen will be displayed.

Turn on Twitter by selecting

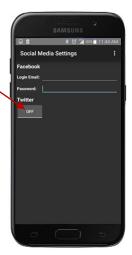

- **Step 6** An Authorization screen will be displayed. Perform the following to receive a PIN from Twitter:
  - In the Username or email field, enter your Twitter username
  - In the Password field, enter your Twitter password
  - When finished, select Authorize app

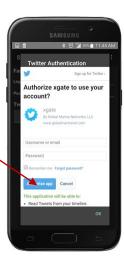

Step 7 A PIN screen will appear displaying your Twitter PIN. Write this number down and select **OK**.

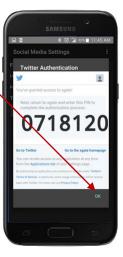

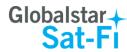

Step 8 A Twitter PIN Code Entry screen will be displayed.
Enter the Twitter PIN that was issued in Step 7.

Step 9 Select OK.

Step 10 The Social Media Settings screen will be displayed.
The Twitter On/Off indicator will be ON.

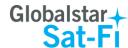

## **Sending a Tweet**

Perform the following steps to send a Tweet through the Sat-Fi App:

Step 1 Go back to the Main screen and select Social Media.

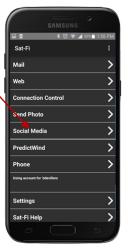

Step 2 The Social Media screen will be displayed. Select Twitter.-

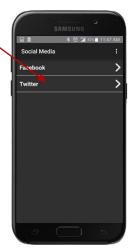

Step 3 The Twitter screen will be displayed. In the **Tweet** field, enter your Tweet.

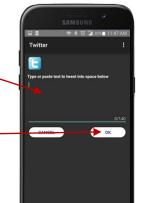

Step 4 When finished, select OK.

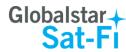

Step 5 Go back to the Sat-Fi Main screen and select Mail.

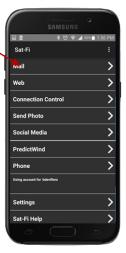

Step 6 The Mail screen will be displayed. Select Send/Receive Email.

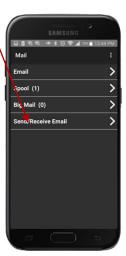

Step 7 The Mail Server Connection screen will be displayed. Select the Send/Receive Email.

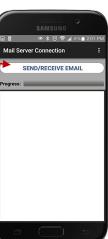

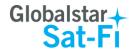

**Step 8** The Sat-Fi LED Status Indicator will start blinking (a slow blink) indicating that a data session is being initiated. Within a few seconds your Tweet will be sent.

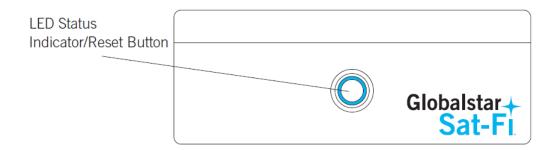

**Step 9** Exit out of the Mail Server Connection screen and open the Email Inbox. You will have received an email stating your Twitter posting was successful.

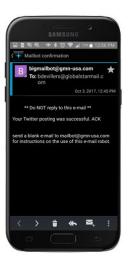

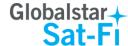

## 14.SAT-BROWSE

Globalstar has partnered with Yippy, Inc. to provide faster internet access utilizing Globalstar's satellite network and devices. Globalstar users can now browse in their preferred language, staying informed on news, sports, weather and more. Yippy's industry leading software platform provides an improved data experience for Globalstar's subscribers.

Sat-Browse employs a Yippy's web compression agent that strips background images, removes pop-up advertisements and animations, converting everything into text. Sat-Browse can reduce the time it takes to download a typical web page up to a factor of 10X.

NOTE: Yippy compression only works on HTTP (non-secure) sites.

# **Configuring SAT-Fi for Web Browsing**

Perform the following steps to configure Sat-Fi for web browsing:

- **Step 1** On your smartphone, turn on your Wi-Fi connection and connect to the Sat-Fi network. Default Password: *satfi1234*.
- Step 2 On your smartphone, open the Sat-Fi App and the Sat-Fi Main Screen will be displayed.
- Step 3 Select Settings.

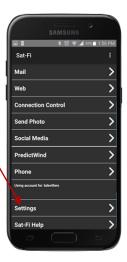

Step 4 The Settings screen will be displayed. Select XWeb Proxy Server.

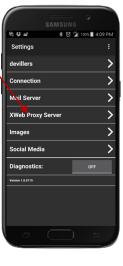

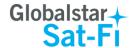

- **Step 5** The XWeb Proxy Server screen will be displayed. Perform the following
  - In the Server field, select: xwe2b.globalstarmail.com
  - Select the **Port** drop-down arrow and select one of the following:
    - Maximum Compression Low image quality with fast speed
    - Standard Compression Medium image quality with good speed
    - Minimal Compression Better image quality with slower speed

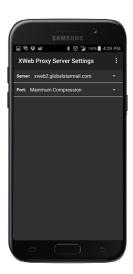

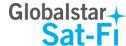

## Web Browsing

NOTES: Below are helpful hints to help speed up Internet access:

- Turn off all apps that use the Internet these apps will attempt to use the Sat-Fi Internet connection to download background data
- Turn off the smartphone's background app refresh if available
- Use airplane mode to ensure that only the Sat-Fi satellite connection is being used
- Only have one (1) Sat-Browser tab/window active

Perform the following steps to browse the web:

- **Step 1** On your smartphone, turn on your Wi-Fi connection and connect to the Sat-Fi network. Default Password: *satfi1234*.
- **Step 2** On your smartphone, open the Sat-Fi App and the Sat-Fi Main Screen will be displayed.
- Step 3 Select Web. —

NOTE: If the Sat-Browse page is displayed proceed to Step 6. If a Mozilla web page is displayed perform Step 4 and Step 5.

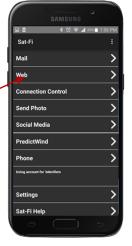

**Step 4** A Mozilla web page will be displayed. Select **BOOKMARKS**.

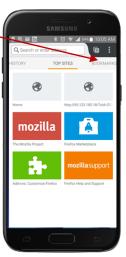

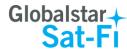

**Step 5** A BOOKMARKS page will be displayed. Select **Home**.

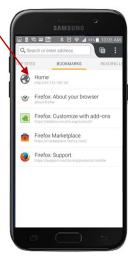

Step 6 The Sat-Browser screen will be displayed. Select

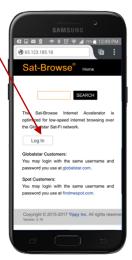

Log In

- **Step 7** The Member Login screen will be displayed. Perform the following:
  - In the **Username** field, enter your Globalstar MyAccount username or FindMeSPOT MyAccount Usernmane
  - In the Password field, enter your Globalstar MyAccount password or your FindMeSPOT My Account password
  - Select Log In

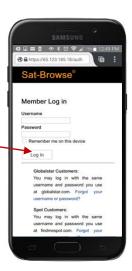

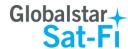

- **Step 8** The Sat-Browser will validate the username and password. After successfully logging in for the first time a Yippy Customer Agreement screen will be displayed. Perform the following:
  - Place a check in the checkbox indicating you have read and agree to the terms of the Yippy Customer Agreement
  - Select Continue

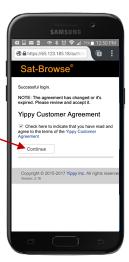

Step 9 The Sat-Browser search screen will be displayed. In the Search field, enter your search and select SEARCH.

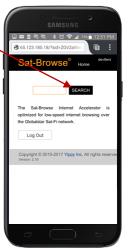

- **Step 10** The Search Results screen will be displayed. Select the desired result.
  - Selecting the bold Orange text will display the Yippy (text) version of the web page
  - Selecting Standard Version will display the non-Yippy web page

NOTE: The Standard Version will be a non-compressed web page incurring large data costs and slow download speeds.

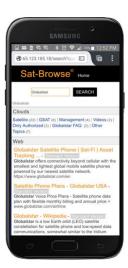

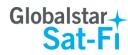

**Step 11** Selecting the Yippy version will display a screen similar to the one on the right.

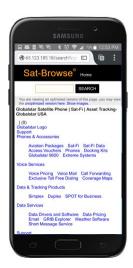

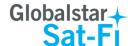

## 15. EMERGENCY RESPONSE - 911

In the event of a life-threatening or s critical emergency, you can call the GEOS International Emergency Response Coordination Center by dialing 911 in the US and Canada.

Sat-Fi allows you to talk directly with a live GEOS operator to provide details of the life-threatening situation. You will need to provide GEOS with your location.

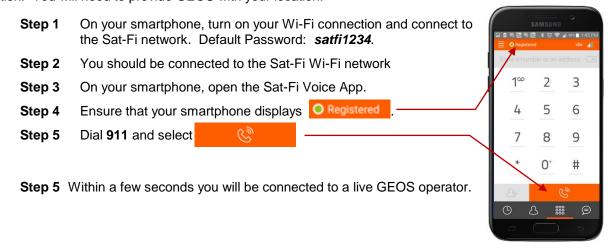

NOTE: If you are using the Sat-Fi outside of the US & Canada, the 911 service will not be available. Please be sure to store an emergency contact number for the country or region you are traveling to.

NOTE: If you use the Sat-Fi App to dial 911 and you are still in cellular coverage, the 911 call will go via the normal cellular route to a local emergency response center rather than to GEOS. This is a default set up of smartphones and cannot be changed.

If you are outside of cellular coverage and you dial 911, the call will be routed to GEOS as per a normal Globalstar call.